# 企業網路銀行

新增台幣非約定轉入帳號作業

# 操作手冊

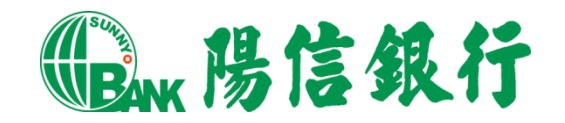

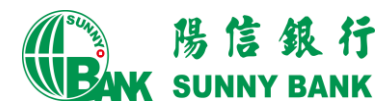

## 目錄

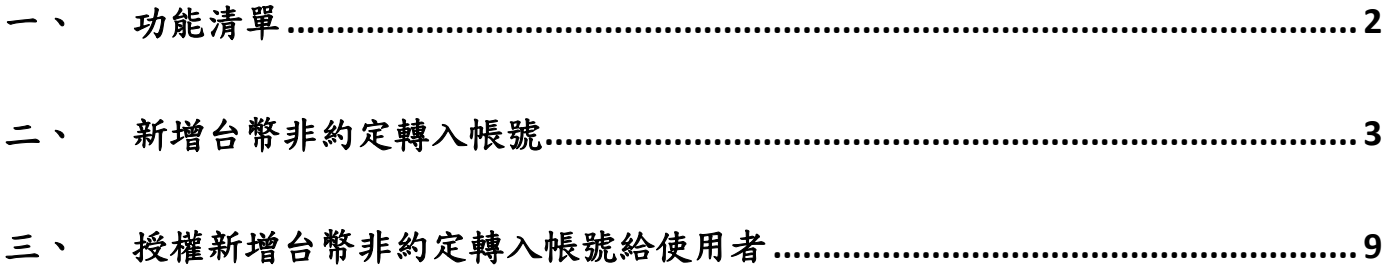

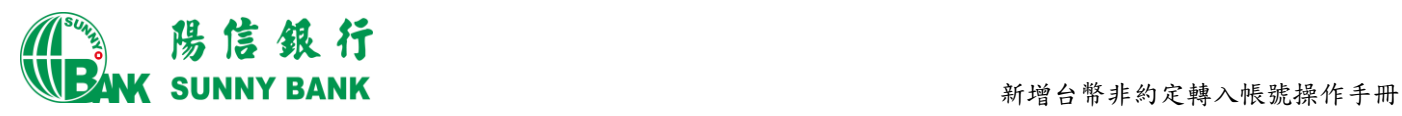

## <span id="page-2-0"></span>一、 功能清單

本行企網提供【台幣非約定轉入帳號維護】功能,需由管理者登入設定。

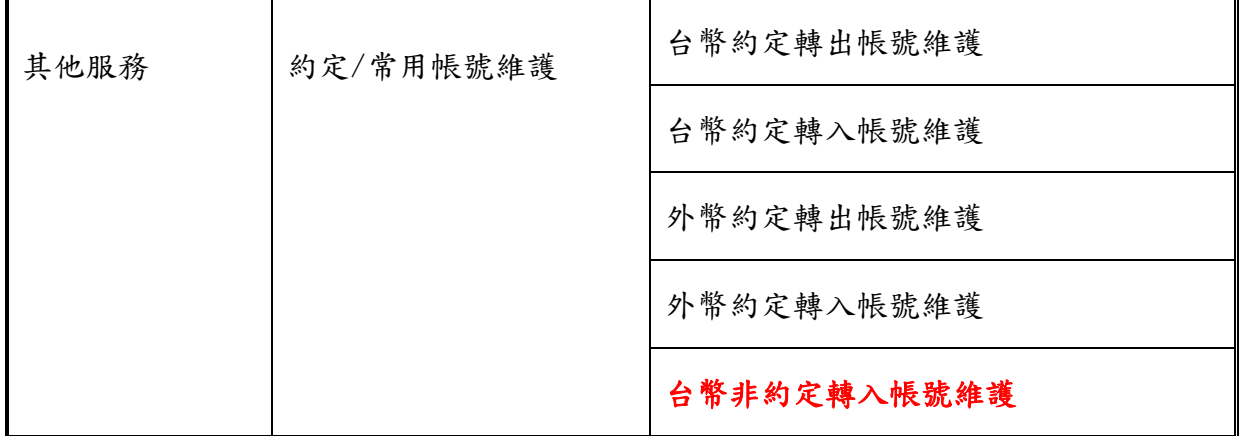

## 【功能圖示】

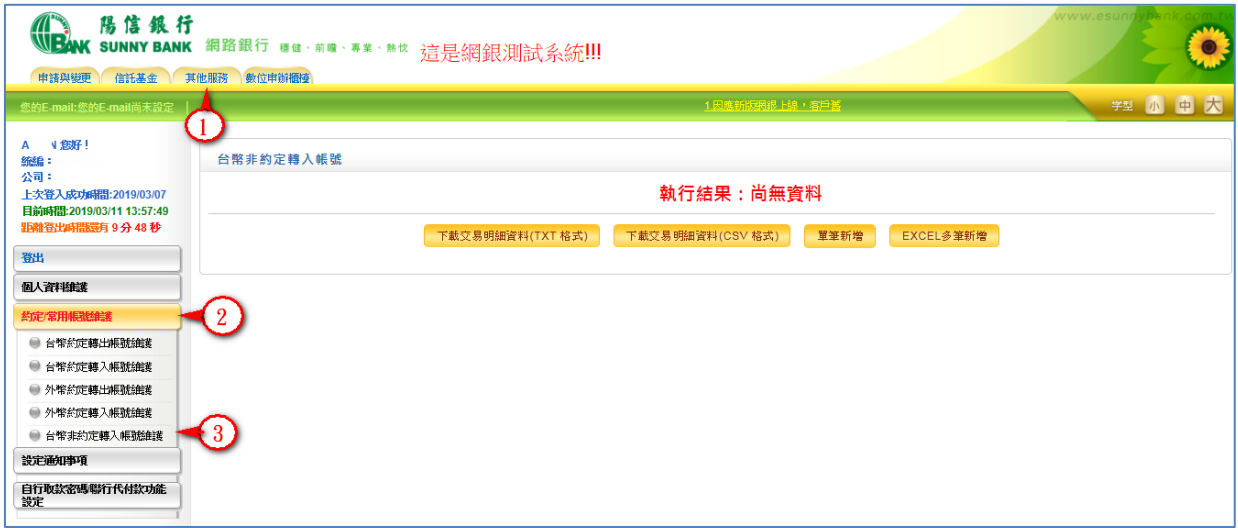

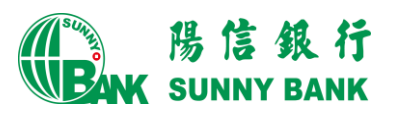

## <span id="page-3-0"></span>二、 新增台幣非約定轉入帳號

#### 【作業說明】

本行企網由管理者負責新增台幣非約定轉入帳號,並於新增資料後,經『使用者角色設 定。功能,將新增之台幣非約定轉入帳號授權給使用者,使用者即可於交易編輯時,以 下拉選單選取台幣非約定轉入帳號,以下作業說明:

- (一) 使用管理者代號登入本行企網。
- (二) 登入後點選如下圖示1其他服務,再點選左方選單圖示2 台幣非約定轉入帳號維 護,進入右邊台幣非約定轉入帳號編輯頁面,頁面上提供如下圖示6軍筆新增 及圖示Excel多筆新增兩種輸入選擇按鍵。

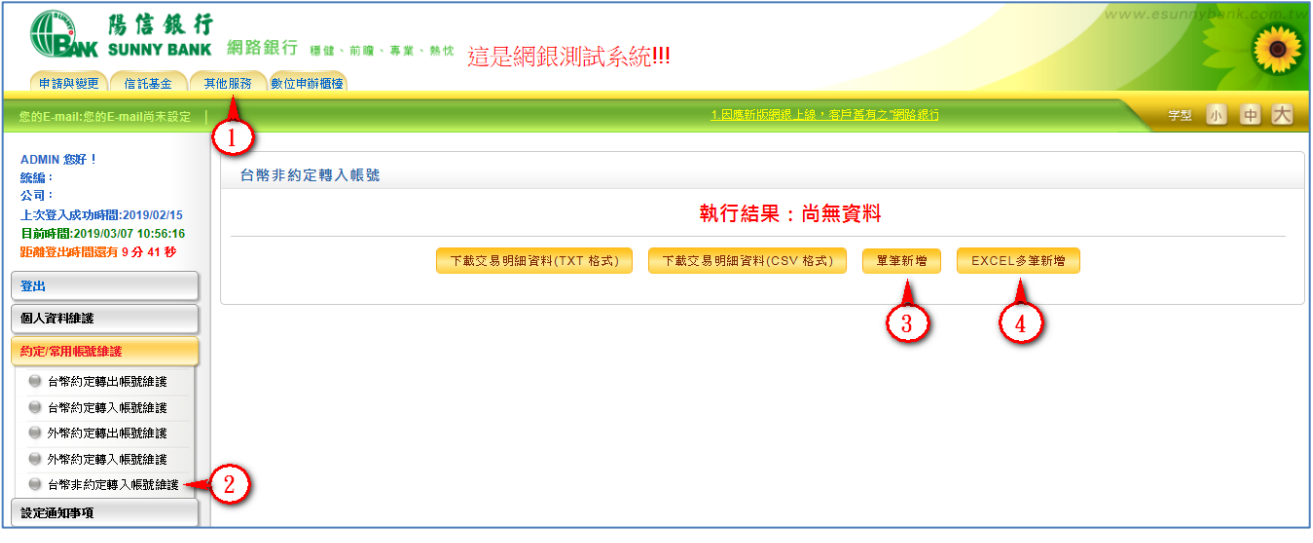

#### 1. 單筆新增:

點選如上圖示<sup>8</sup>單筆新增,到如下圖輸入頁面,依頁面上顯示的欄位,逐一輸入欲 新增之台幣非約定轉入帳號資料後,點選確認存檔,詳細步驟如下:

- (1) 點選轉入銀行。
- (2) 輸入分行名稱或按選擇分行按鈕,會出現分行選擇頁面,點選分行代碼。
- (3) 輸入別名(非必填欄位,主要用途方便記憶,可設如:暱稱)
- (4) 輸入轉入帳號、戶名、與E-MAIL後按確認按鈕,會出現執行結果之頁面。

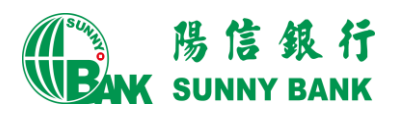

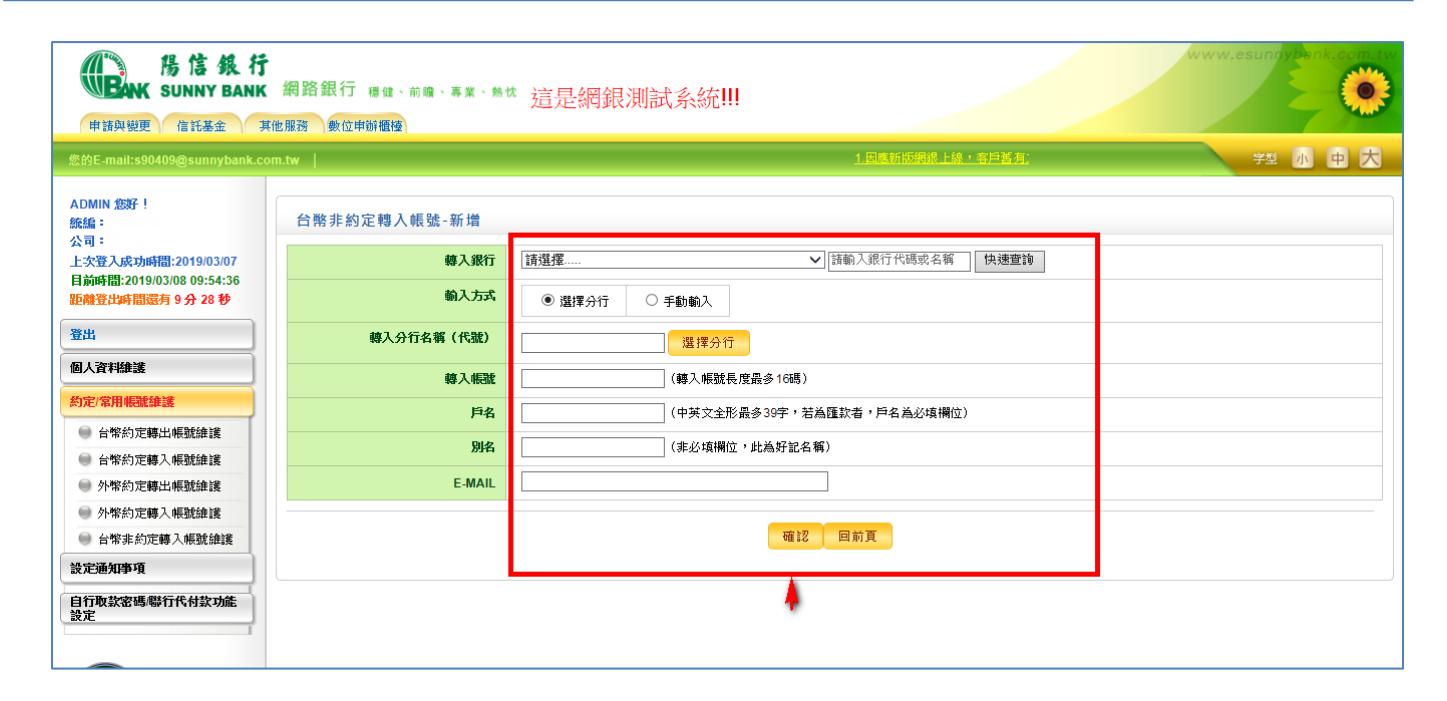

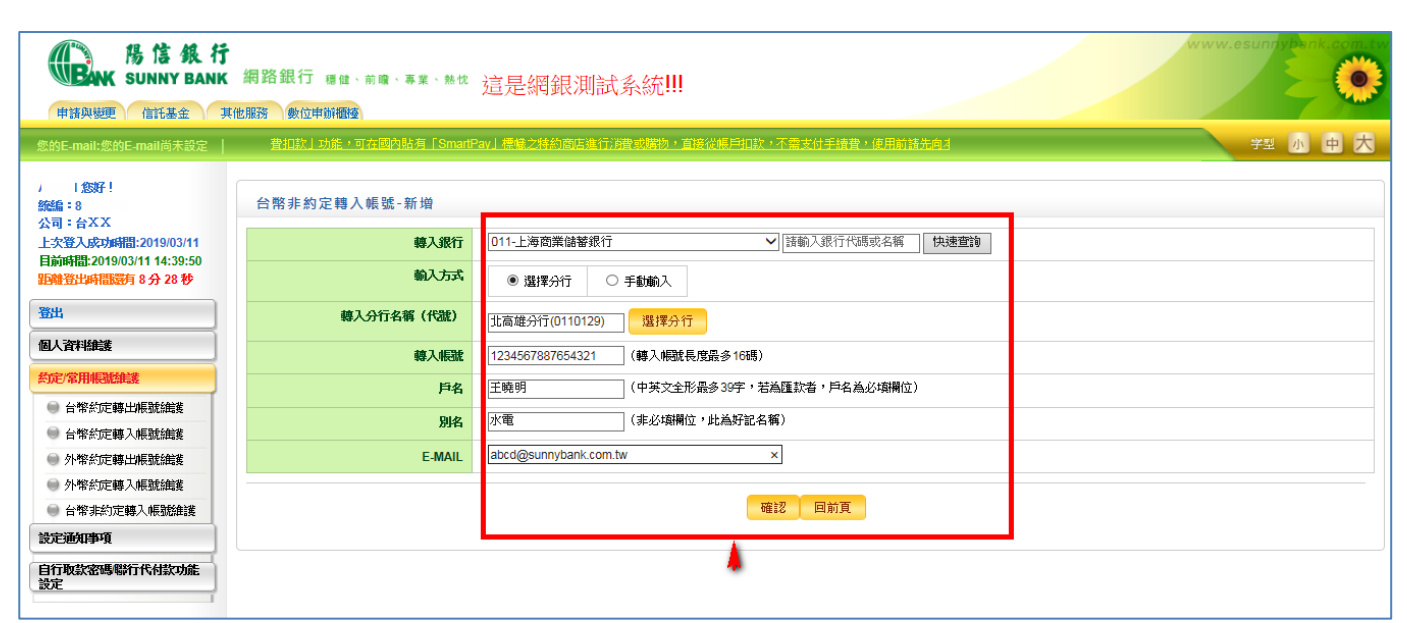

\*選擇分行頁面:點選分行代碼自動帶入分行名稱欄位中

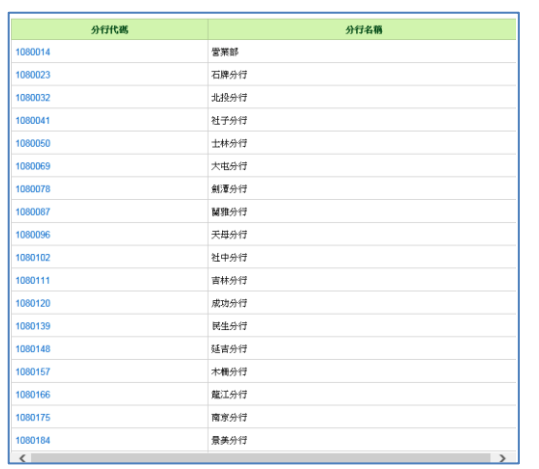

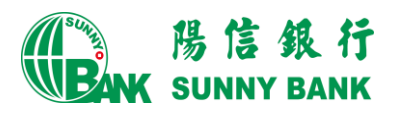

(5) 新增台幣非約定轉入帳號執行結果顯示資料順利存檔。

按回主頁按鈕回到非約定帳號維護主頁。

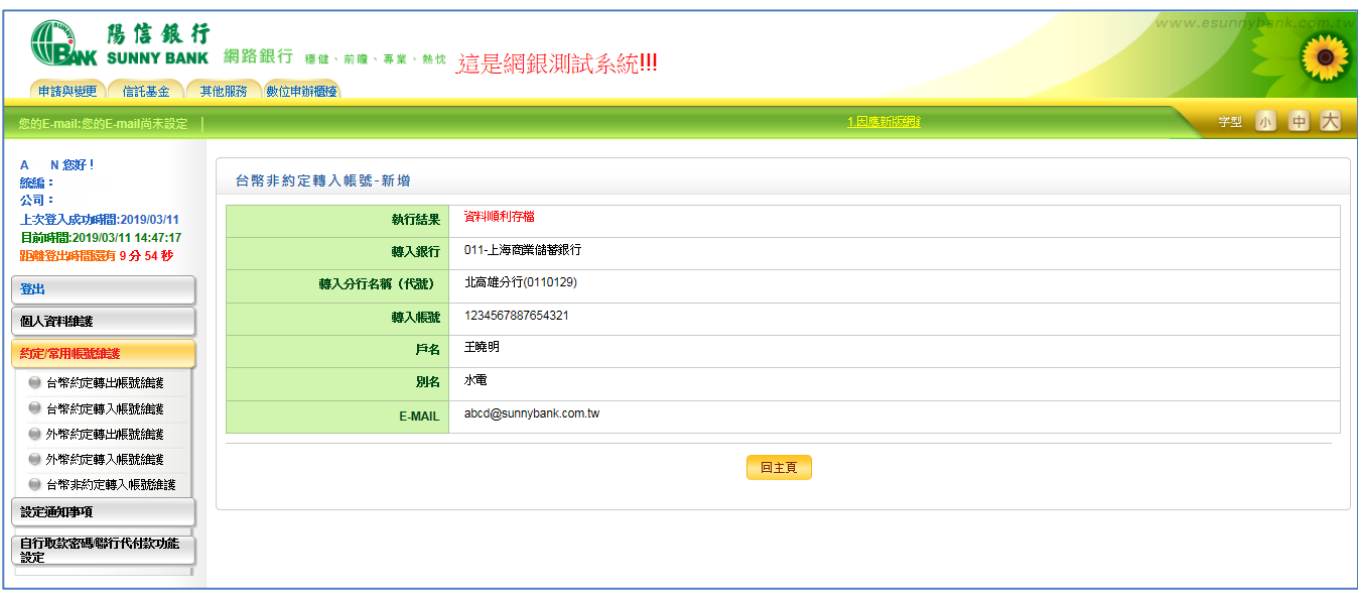

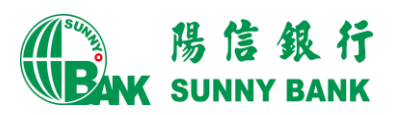

#### 2. Excel多筆新增

點選如上圖一之圖示OExcel多筆新增,在下一頁匯入Excel資料,點選範例下載, 依照Excel範例格式編輯欲新增之台幣非約定轉入帳號後存檔,再點選下圖圖示2上 傳檔案。

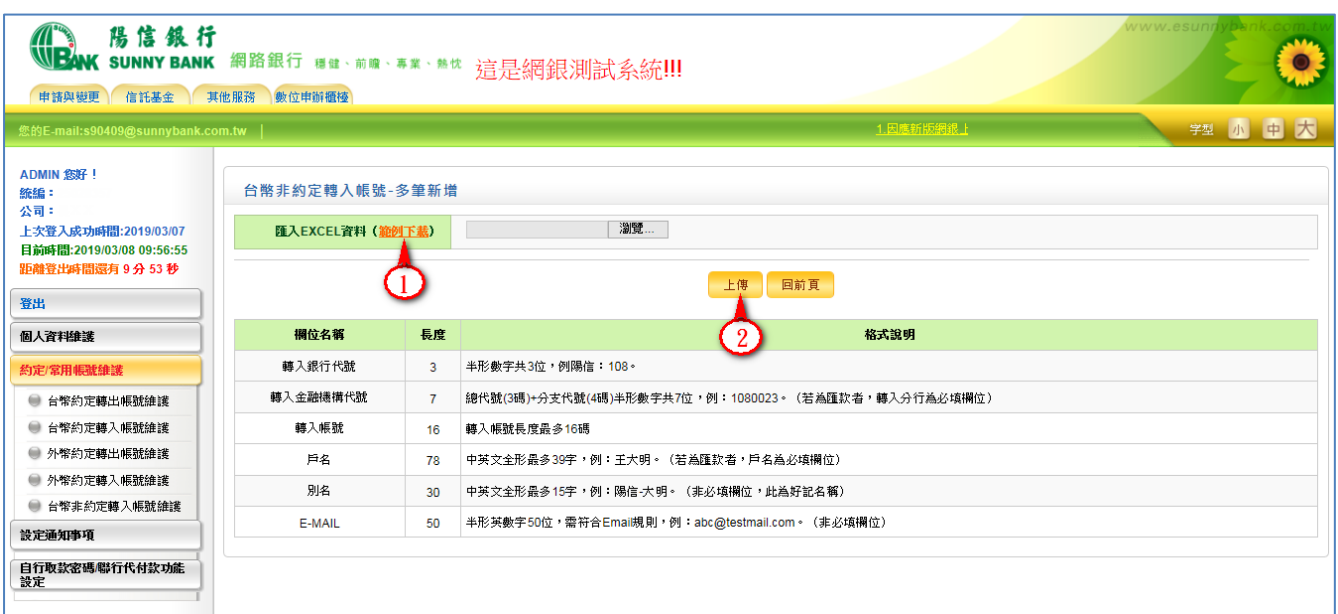

◎Excel範例格式

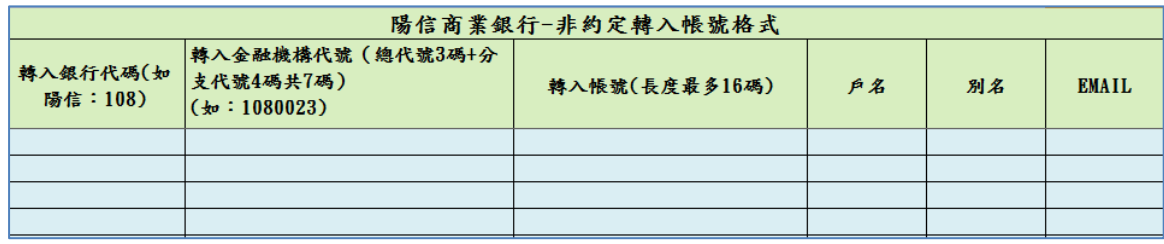

- (三) 修改台幣非約定轉入帳號
	- 1. 點選欲修改的台幣非約定轉入帳號,於其後的<mark>修改</mark>按鈕點入,即可進行修改台幣非 約定轉入帳號作業。

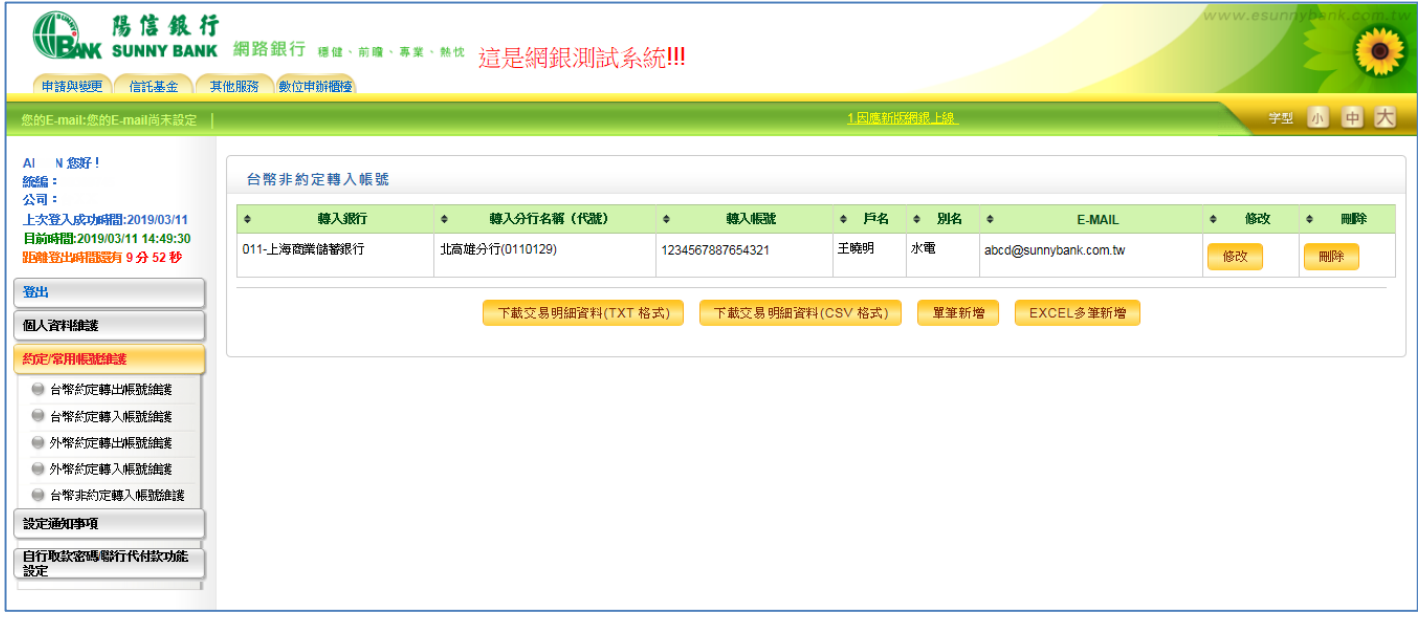

2. 若要取消按回前頁按鈕回到前一頁面。

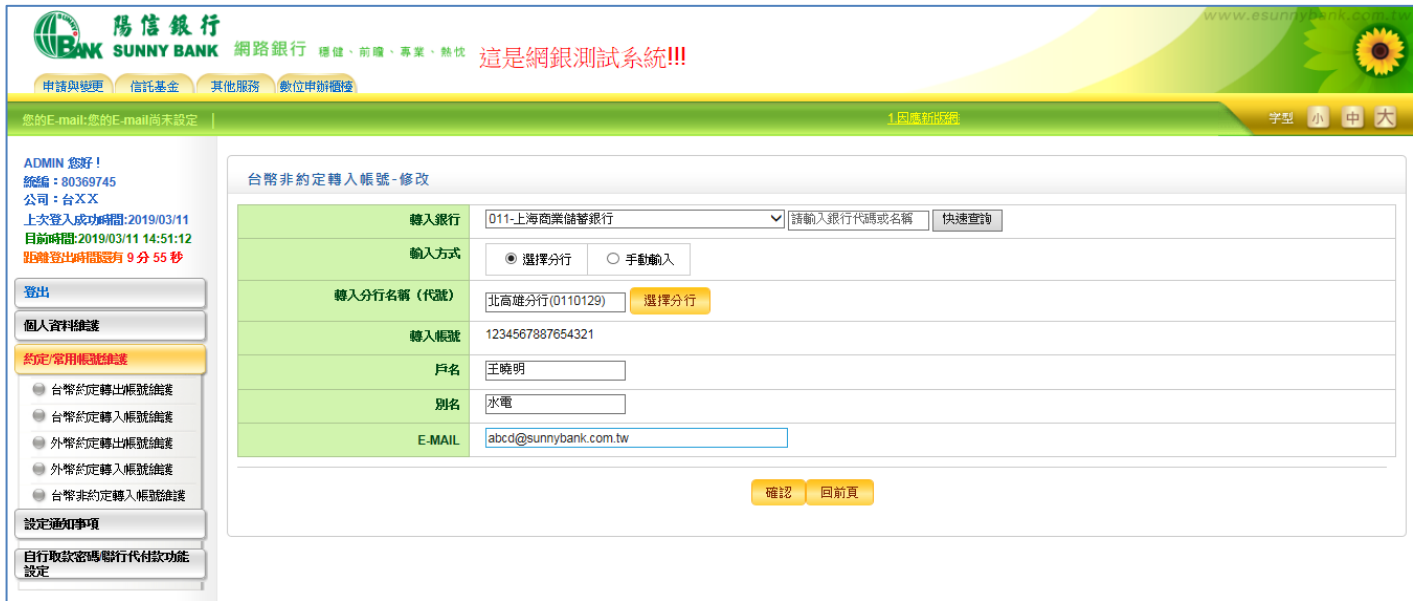

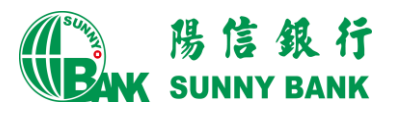

(四) 刪除台幣非約定轉入帳號

點選欲刪除的台幣非約定轉入帳號,於其後的<mark>刪除</mark>按鈕點入,即可進行刪除台幣非約 定轉入帳號作業。

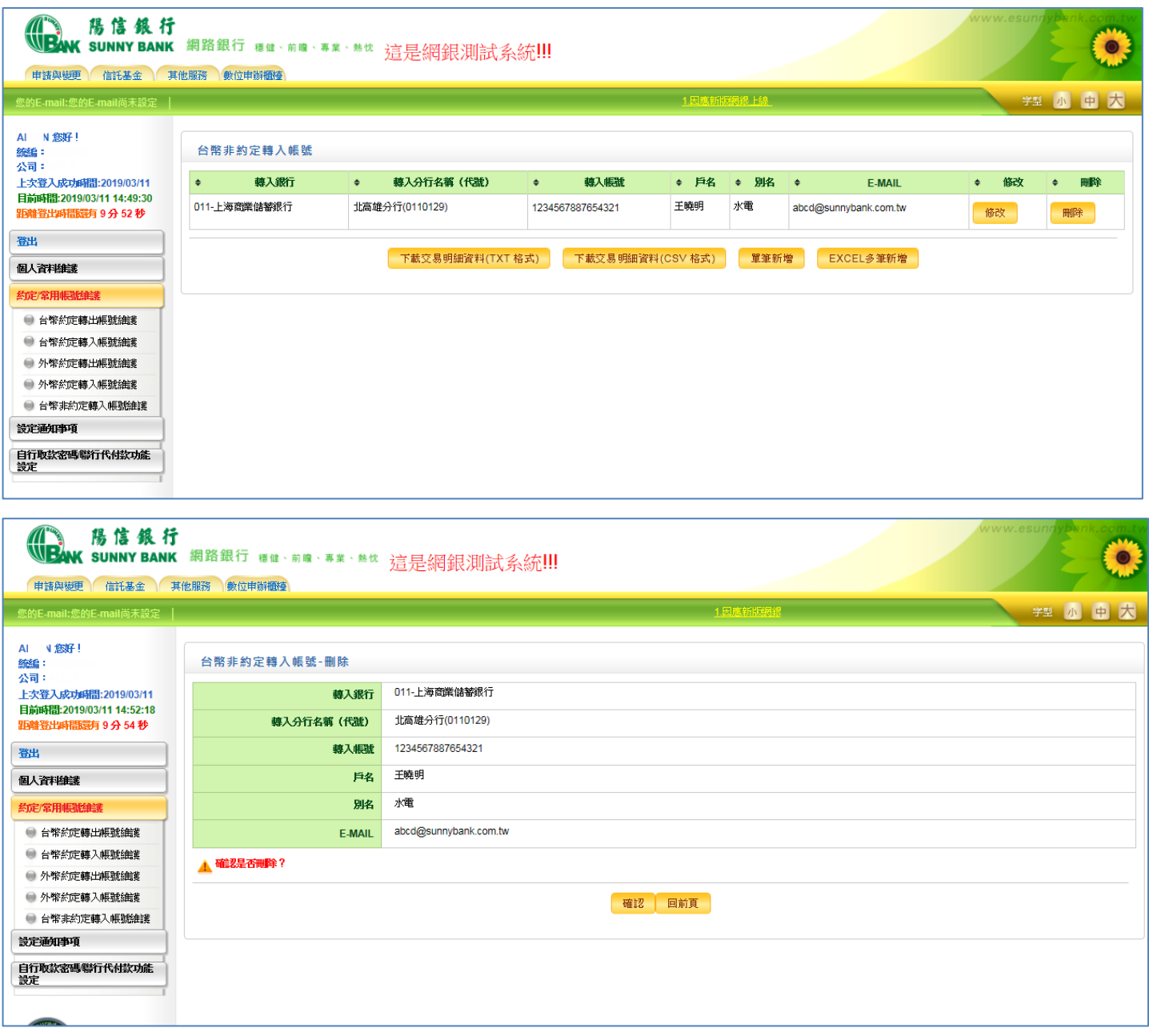

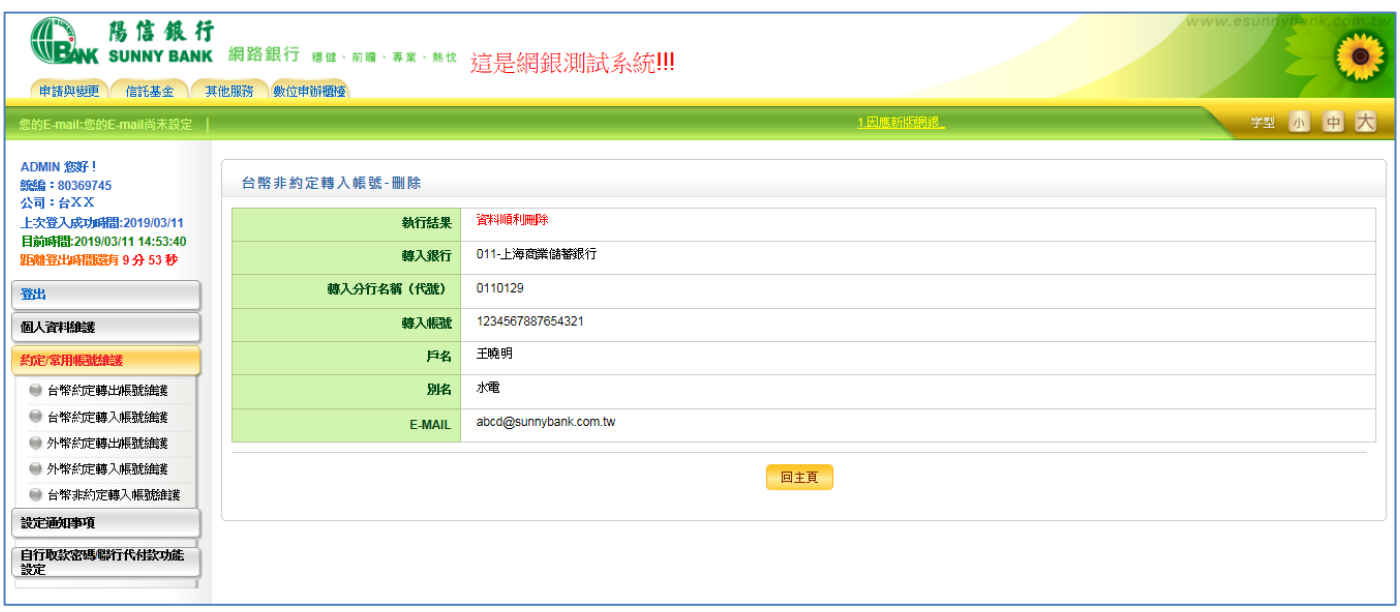

### <span id="page-9-0"></span>三、 授權新增台幣非約定轉入帳號給使用者

### 【作業說明】

陽信銀行

新增台幣非約定轉入帳號資料後,須逐一將帳號授權給所有編輯、審核、放行的使用 者,所有使用者才能於交易編輯時以下拉選單選取台幣非約定轉入帳號,而審核、放 行主管因有該帳號權限,才能於待辦事項看到來自編輯送審之台幣非約定轉入帳號交 易,進行審核或放行。以下作業說明:

(一)點選如下圖示❶ 申請與變更,在權限維護下方選擇圖示 ● 使用者角色設定,逐一 點選每位角色右邊如圖示<sup>8</sup>設定修改按鍵進行設定。

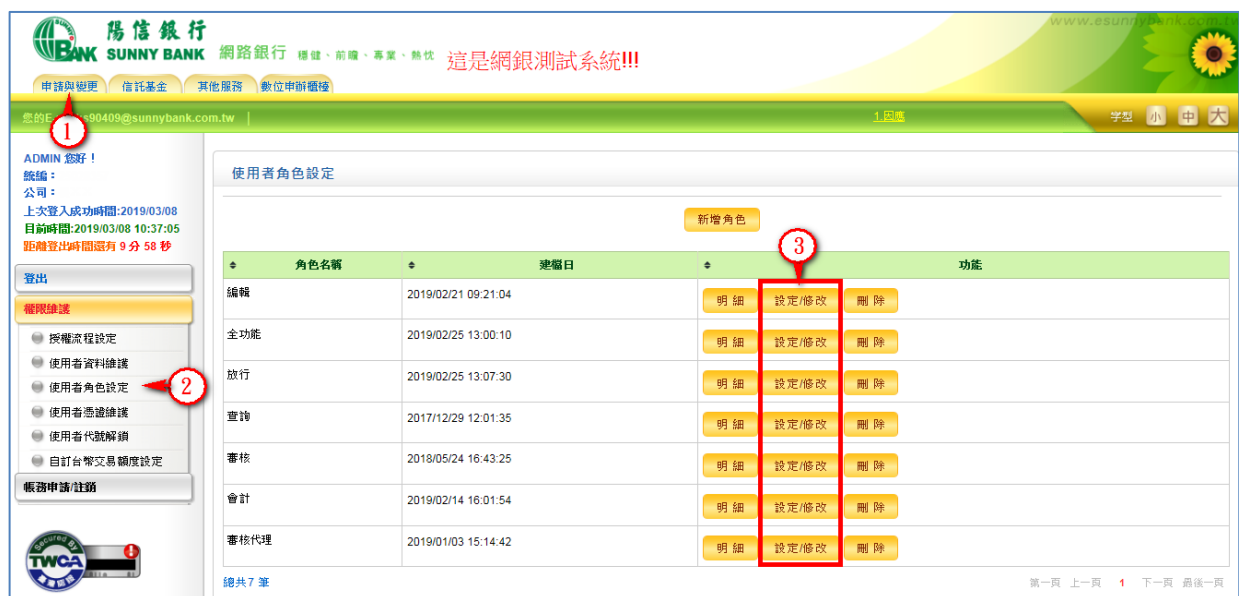

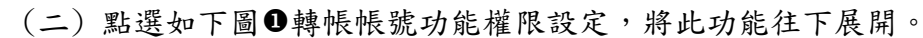

陽信銀行

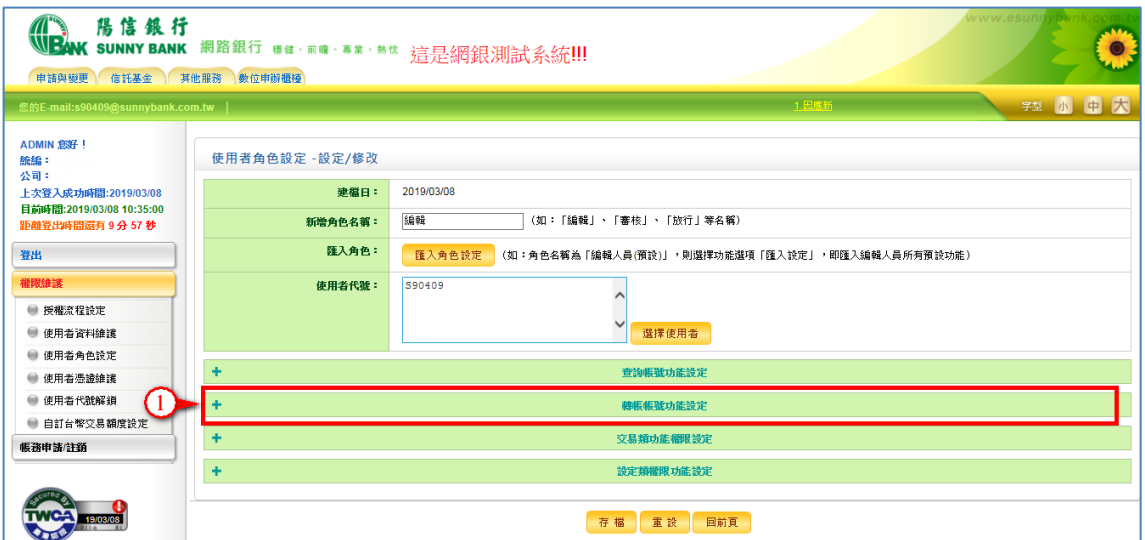

(三) 於台幣轉入帳項目的非約定帳號,點選如圖示明細選擇,在跳出之明細選擇示窗, 將看到未勾選的帳號如圖示2勾選起來,按下如圖示8確認鍵,再按如圖示0存檔 即完成,接著逐一完成審核、放行主管相同的設定。

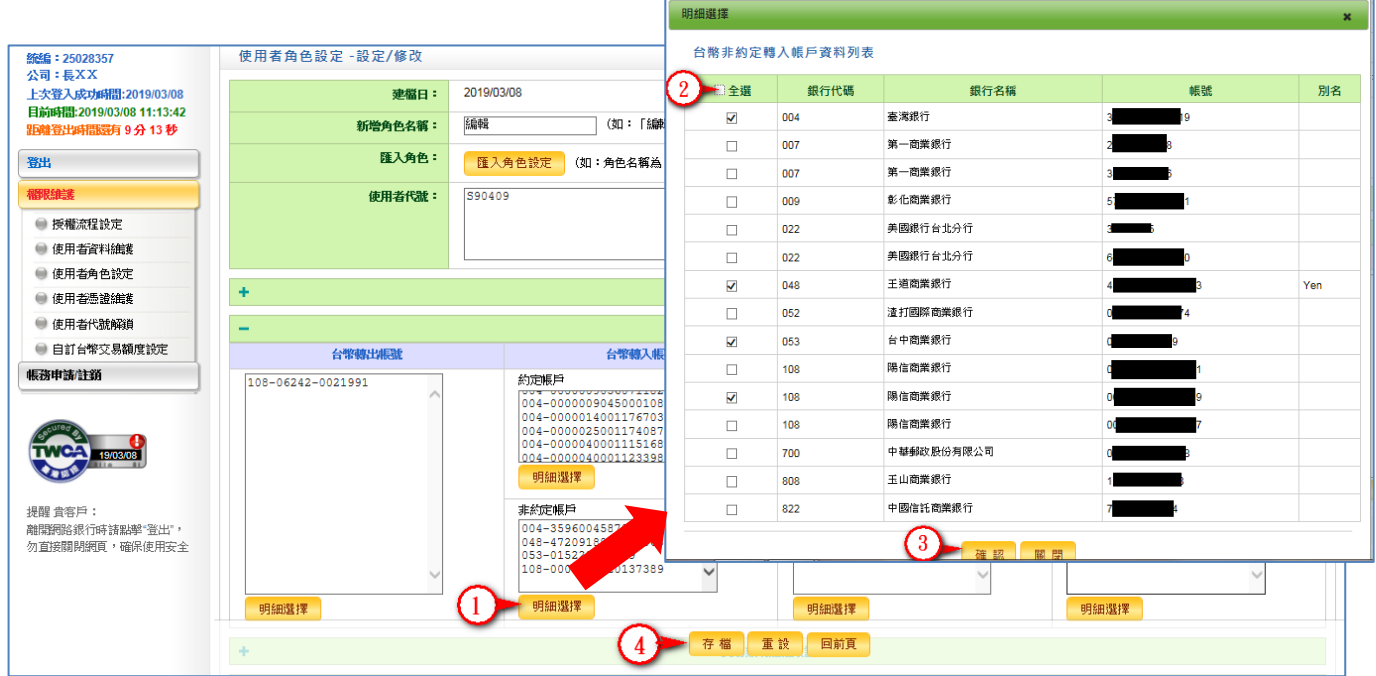